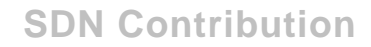

## **eLearning Do-It-Yourself – Screen & Voice Capturing Using Windows Media Encoder**

#### **Summary**

This document describes the necessary steps for creating a .wmv file with audio and screen capture to be used as input for the Knowledge Composer eLearning contents on SDN and the Business Process Expert Community.

**Created on:** 14 July 2006

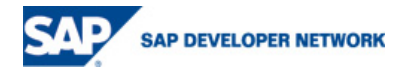

### **Author Bio**

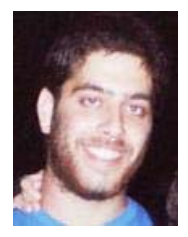

Ran Boldor is a multimedia specialist supporting SDN and BPX in SAP Portals Israel Ltd.

#### **Abstract**

This document describes the necessary steps for creating a .wmv file with audio and screen capture to be used as input for the Knowledge Composer eLearning contents on SDN and the Business Process Expert Community.

**Author(s):** Ran Boldor

**Company:** SAP Portals Israel Ltd.

**Created on:** 14 July 2006

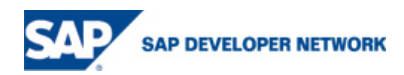

# **Table of Contents**

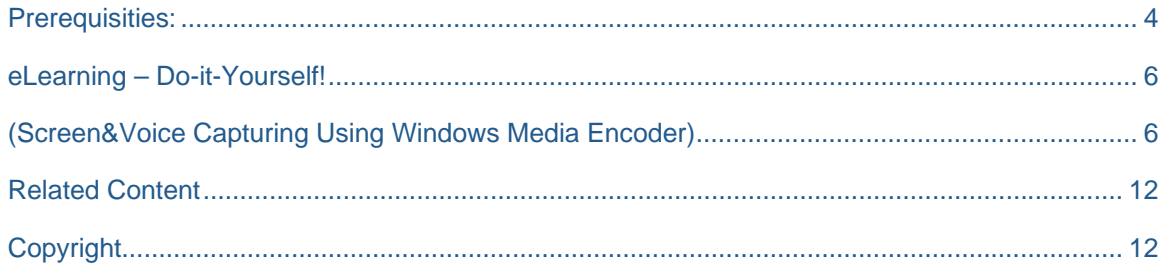

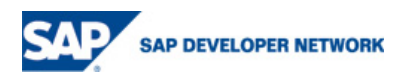

## **Prerequisites:**

- **1.** In order to run the process, you'll need to install Windows Media Encoder, which is available for download **here.**
- 2. In addition, you'll need a microphone, in order to record your own voice. Make sure to Connect it to the mic-in socket (it's either pink-colored, or has a microphone symbol besides it).
- 3. Select the microphone as your recording input. To do so, open the Volume Control, by doubleclicking the  $\bigcirc$  icon which is located in the task bar.

In the Options menu, click on properties:

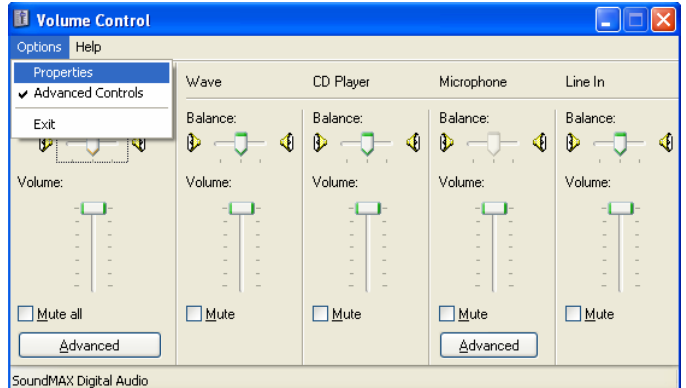

In the following window, adjust volume for "Recording". If it's not checked already, check the "Microphone" checkbox, and click OK:

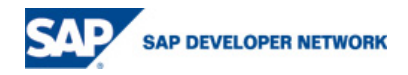

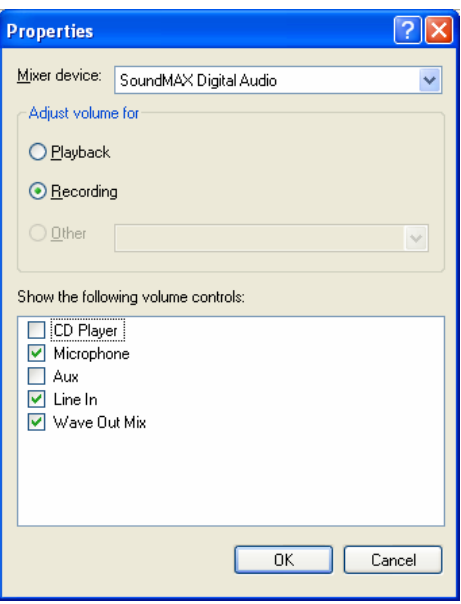

In the following window, check the "Select" checkbox in the Microphone column.

Now the microphone is your input for recording, and you're ready to record the sessions. Good luck!

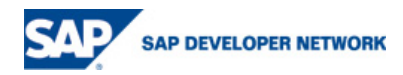

#### **eLearning – Do-it-Yourself!**

## **(Screen&Voice Capturing Using Windows Media Encoder)**

- 1. Open the windows media encoder (from the Start menu -> programs -> Windows Media -> Windows Media Encoder<sup>o</sup>
- 2. Choose the Capture Screen option and click OK:

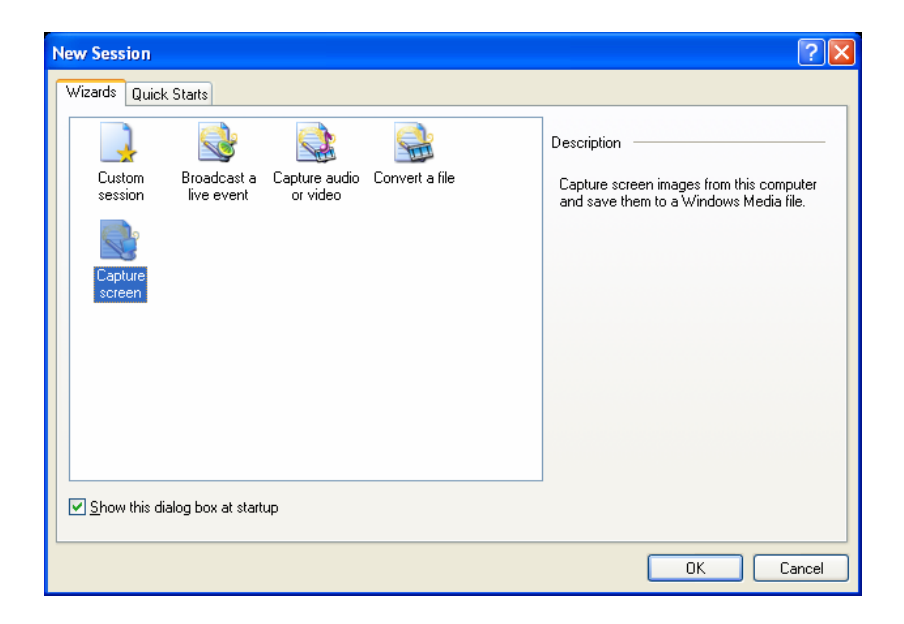

3. Choose the "Entire Screen" option. Make sure that the "capture audio from the default audio device" checkbox is checked, and then click Next:

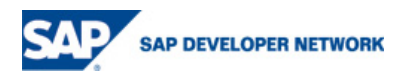

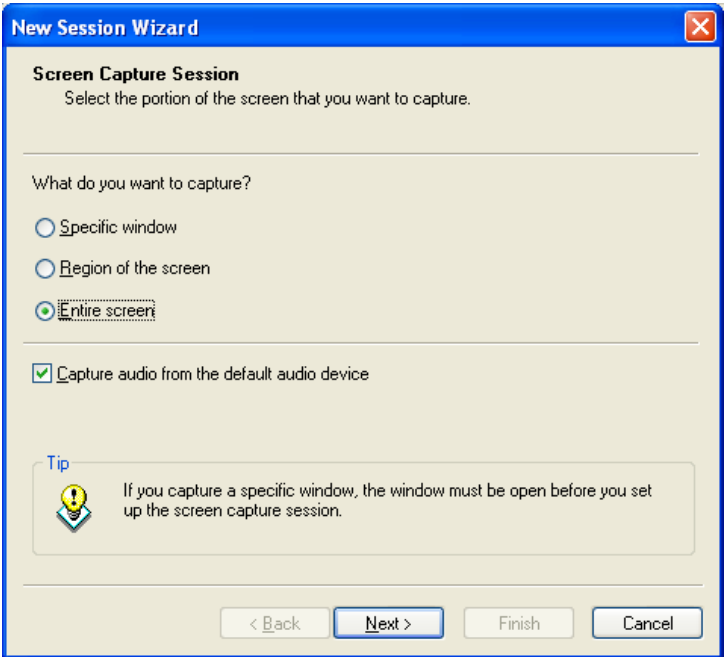

4. Fill in the destination for the Output File and click Next:

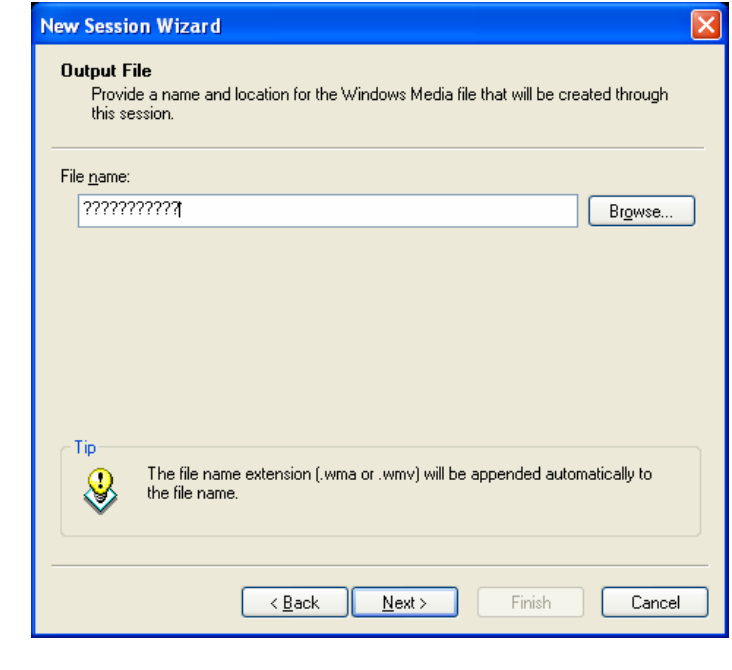

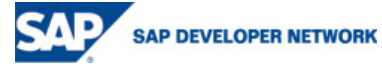

5. Select the "High" option for the best quality output, and click Next. It's important to note that the size of the output file will not be vast at all, despite the high quality of it:

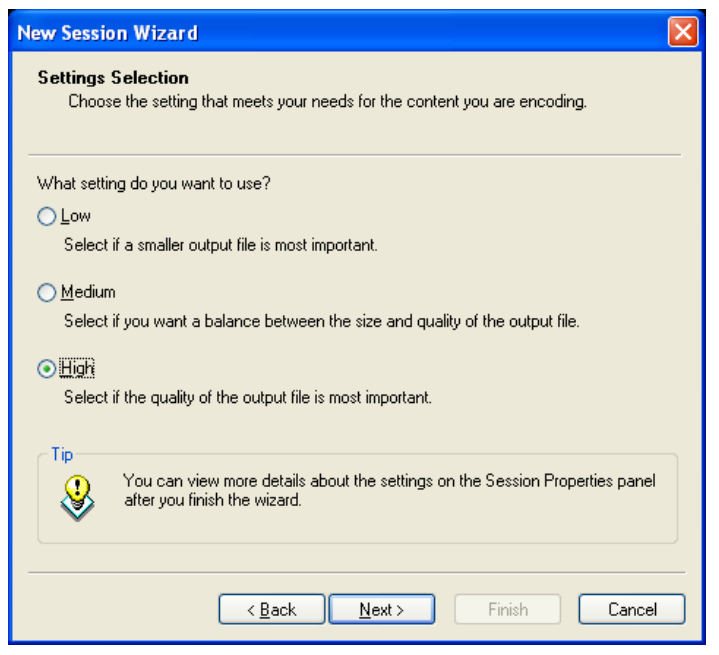

- 6. In the following window you can enter general information regarding the session you're about to record.
- 7. In the following window, just make sure that the "Begin capturing screens when I click Finish" checkbox is NOT checked, and click Finish.
- 8. Enter the "Properties" menu in the upper area if the screen. Select the "Sources" tab, and click on the "Configure" button which is located to the right of the Audio checkbox:

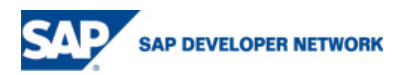

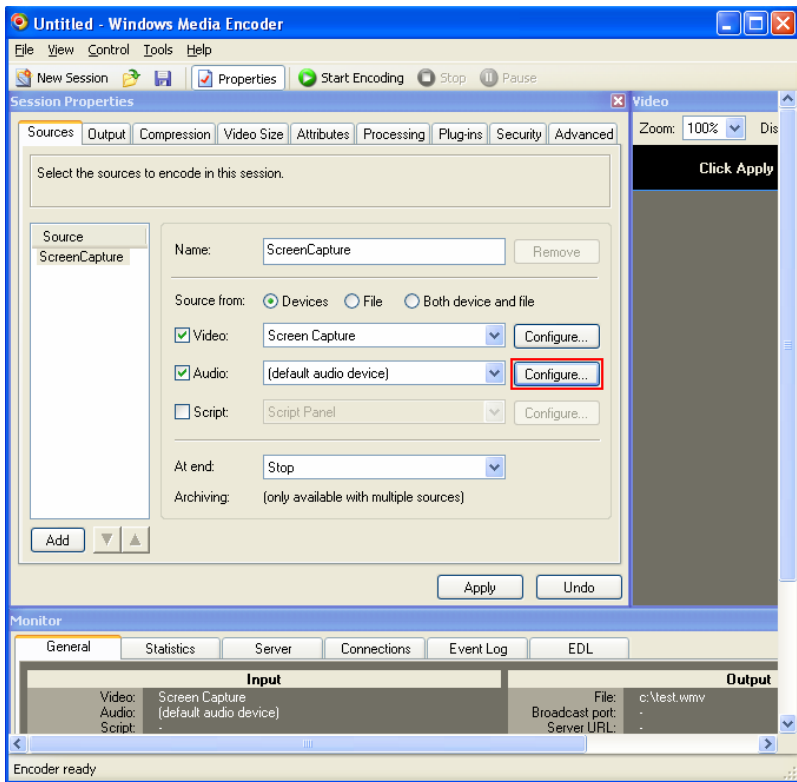

9. In the following window, select "Microphone" in the drop-down Pin Line menu, and check the "Enable" check box. Click OK when you're done:

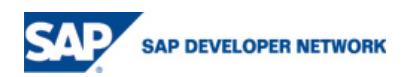

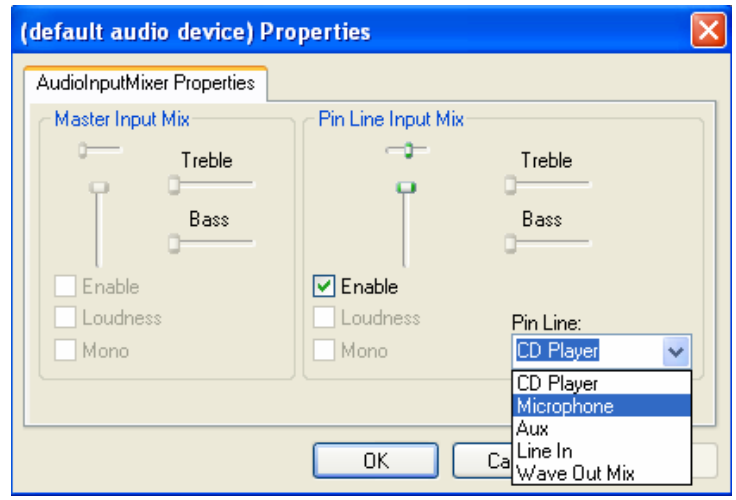

- 10. Click the "Apply" button for the changes to take place.
- 11. Now you're finally ready to record your session. For your convenience, it is recommended to minimize the Encoder window to it's minimum size:

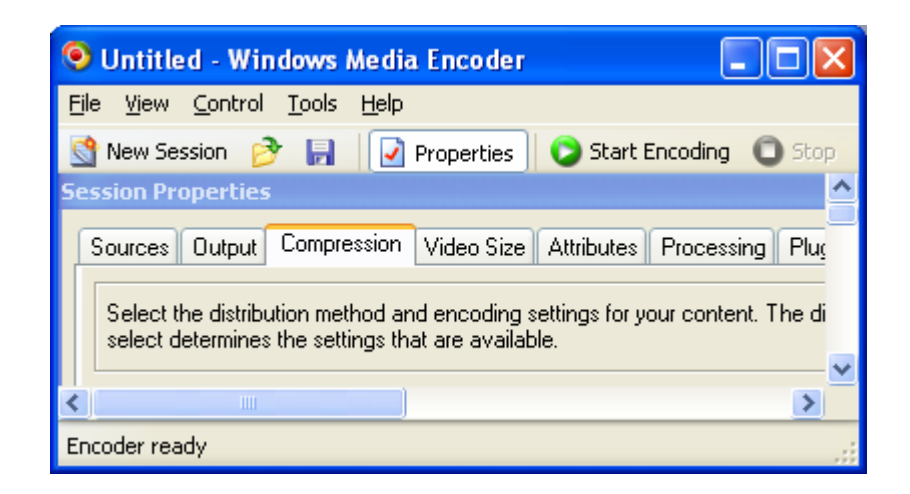

12. Now, Click **Start Encoding** on the encoding window to start recording your session.

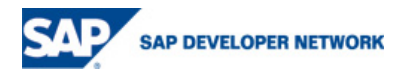

Note: The Encoder window will minimize itself automatically to the Taskbar. If

you'll click it, it will maximize itself again, and more importantly - it will PAUSE the recording! So avoid messing with it until you've finished recording your session.

**13.** For support and further questions, you are welcome to send your email to **ran.boldor@sap.com**

**Thank you, and good luck!** 

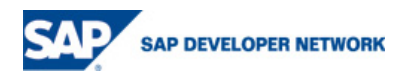

#### **Related Content**

1. Reference 1

### **Copyright**

© Copyright 2006 SAP AG. All rights reserved.

No part of this publication may be reproduced or transmitted in any form or for any purpose without the express permission of SAP AG. The information contained herein may be changed without prior notice.

Some software products marketed by SAP AG and its distributors contain proprietary software components of other software vendors.

Microsoft, Windows, Outlook, and PowerPoint are registered trademarks of Microsoft Corporation.

IBM, DB2, DB2 Universal Database, OS/2, Parallel Sysplex, MVS/ESA, AIX, S/390, AS/400, OS/390, OS/400, iSeries, pSeries, xSeries, zSeries, z/OS, AFP, Intelligent Miner, WebSphere, Netfinity, Tivoli, and Informix are trademarks or registered trademarks of IBM Corporation in the United States and/or other countries.

Oracle is a registered trademark of Oracle Corporation.

UNIX, X/Open, OSF/1, and Motif are registered trademarks of the Open Group.

Citrix, ICA, Program Neighborhood, MetaFrame, WinFrame, VideoFrame, and MultiWin are trademarks or registered trademarks of Citrix Systems, Inc.

HTML, XML, XHTML and W3C are trademarks or registered trademarks of W3C®, World Wide Web Consortium, Massachusetts Institute of Technology.

Java is a registered trademark of Sun Microsystems, Inc.

JavaScript is a registered trademark of Sun Microsystems, Inc., used under license for technology invented and implemented by Netscape.

MaxDB is a trademark of MySQL AB, Sweden.

SAP, R/3, mySAP, mySAP.com, xApps, xApp, SAP NetWeaver, and other SAP products and services mentioned herein as well as their respective logos are trademarks or registered trademarks of SAP AG in Germany and in several other countries all over the world. All other product and service names mentioned are the trademarks of their respective companies. Data contained in this document serves information purposes only. National product specifications may vary.

These materials are subject to change without notice. These materials are provided by SAP AG and its affiliated companies ("SAP Group") for informational purposes only, without representation or warranty of any kind, and SAP Group shall not be liable for errors or omissions with respect to the materials. The only warranties for SAP Group products and services are those that are set forth in the express warranty statements accompanying such products and services, if any. Nothing herein should be construed as constituting an additional warranty.

These materials are provided "as is" without a warranty of any kind, either express or implied, including but not limited to, the implied warranties of merchantability, fitness for a particular purpose, or non-infringement.

SAP shall not be liable for damages of any kind including without limitation direct, special, indirect, or consequential damages that may result from the use of these materials.

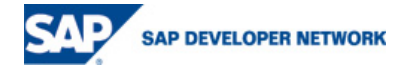

SAP does not warrant the accuracy or completeness of the information, text, graphics, links or other items contained within these materials. SAP has no control over the information that you may access through the use of hot links contained in these materials and does not endorse your use of third party web pages nor provide any warranty whatsoever relating to third party web pages.

Any software coding and/or code lines / strings ("Code") included in this documentation are only examples and are not intended to be used in a productive system environment. The Code is only intended better explain and visualize the syntax and phrasing rules of certain coding. SAP does not warrant the correctness and completeness of the Code given herein, and SAP shall not be liable for errors or damages caused by the usage of the Code, except if such damages were caused by SAP intentionally or grossly negligent.

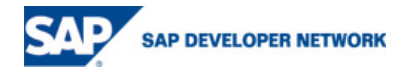